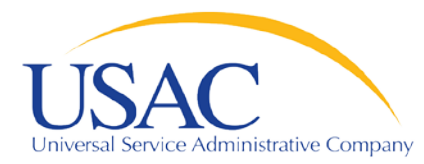

# E-rate Program

# **Download 470 Information**

May 7, 2013 – Atlanta May 9, 2013 - Los Angeles

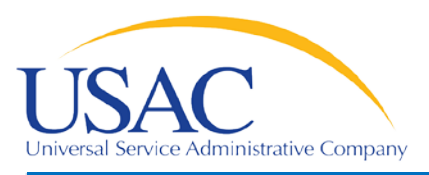

#### **Overview**

- Download 470 Information
	- This tool allows service providers to download information from FCC Forms 470 posted to the USAC website.
	- Users can limit their searches by choosing specific criteria (e.g., date posted, state, category of service).
	- Data refreshed daily; generally, information is one day old.

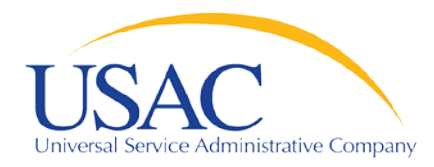

### Search Tools webpage

Helping Keep Americans Connected

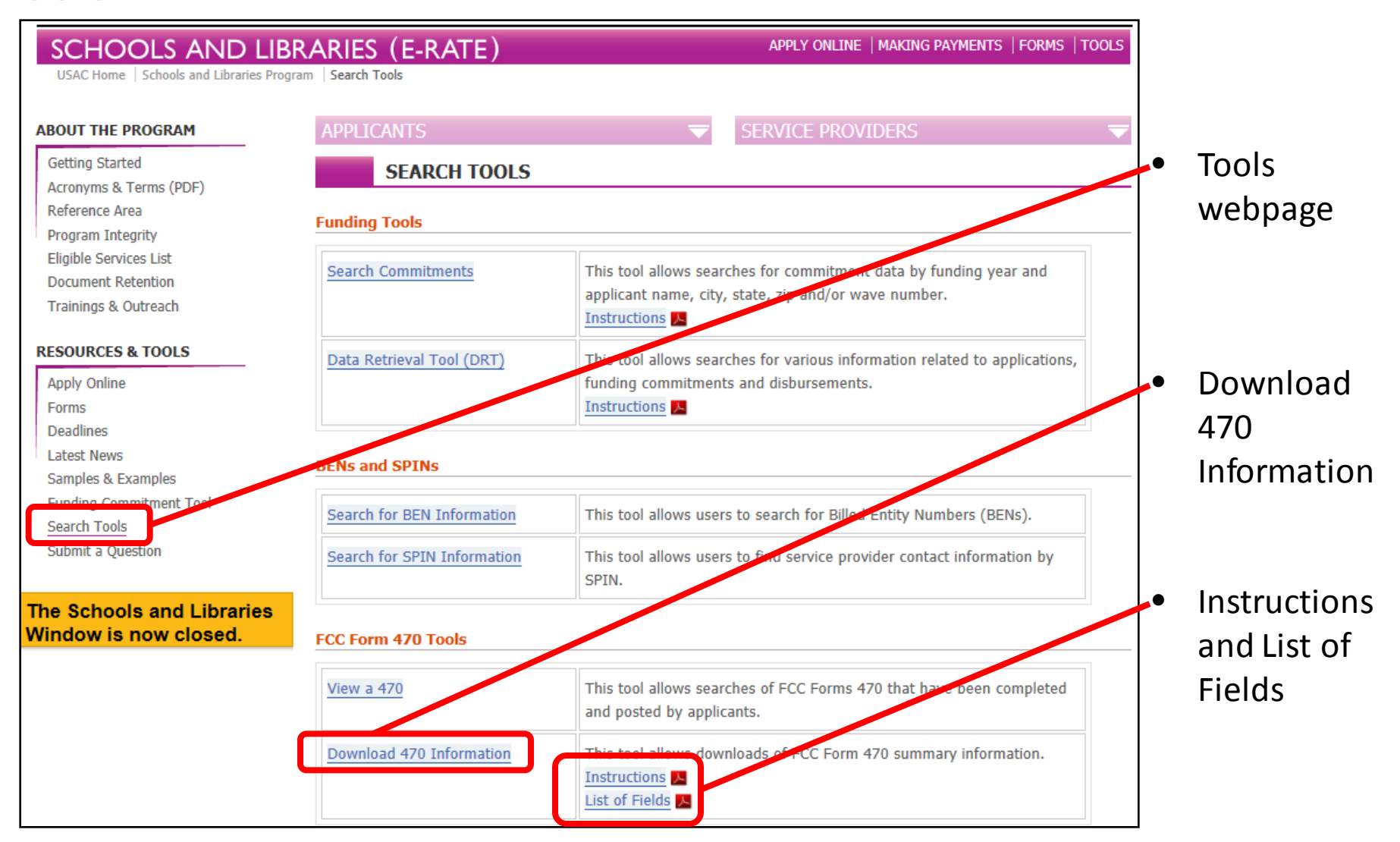

**Download 470 Information** I 2013 Schools & Libraries Spring Service Provider Trainings 3

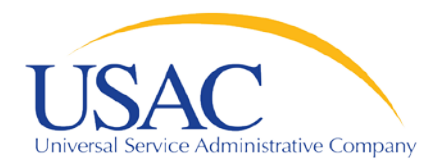

## Download 470 Information

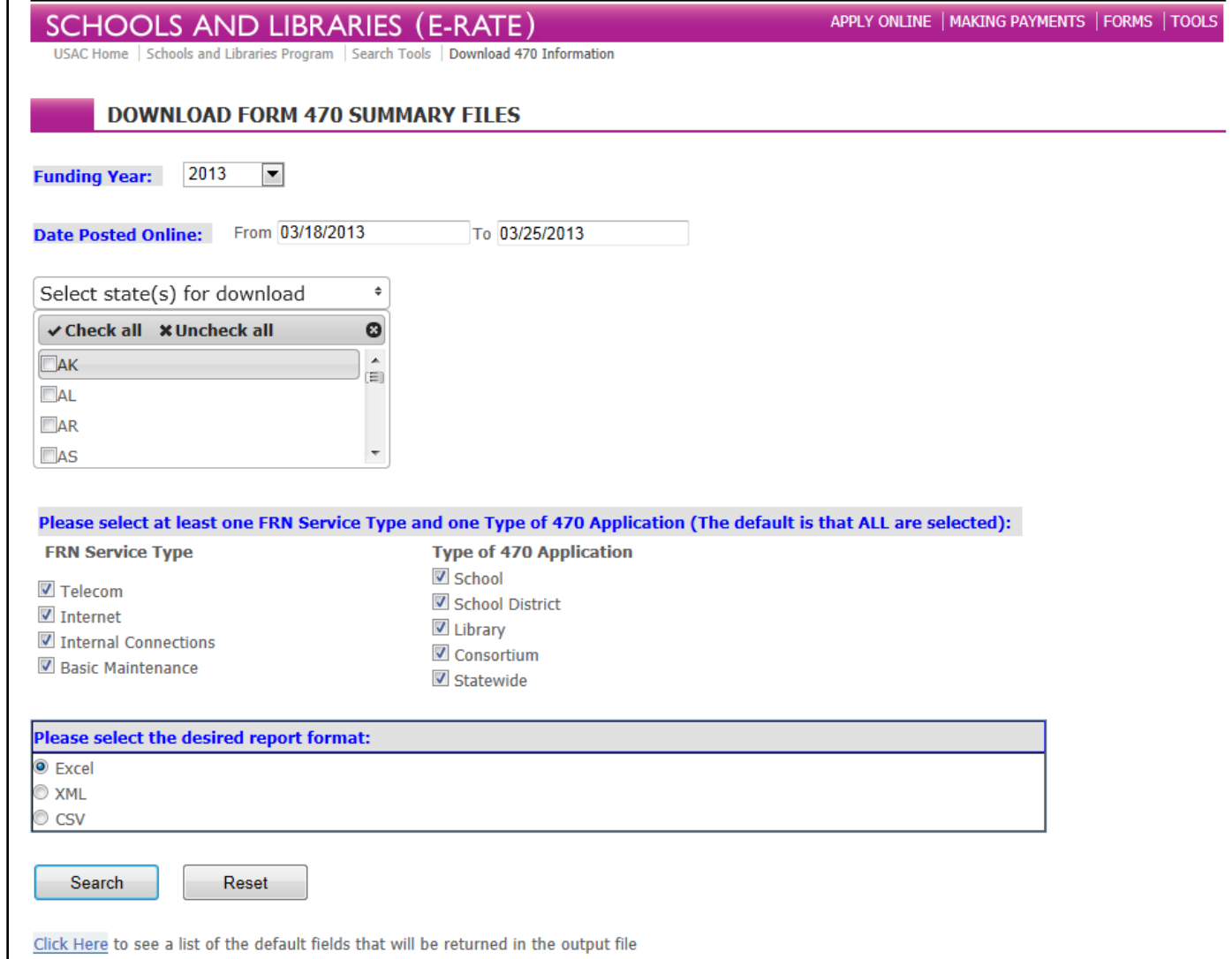

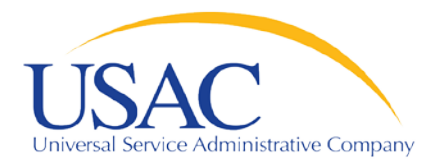

# Funding Year

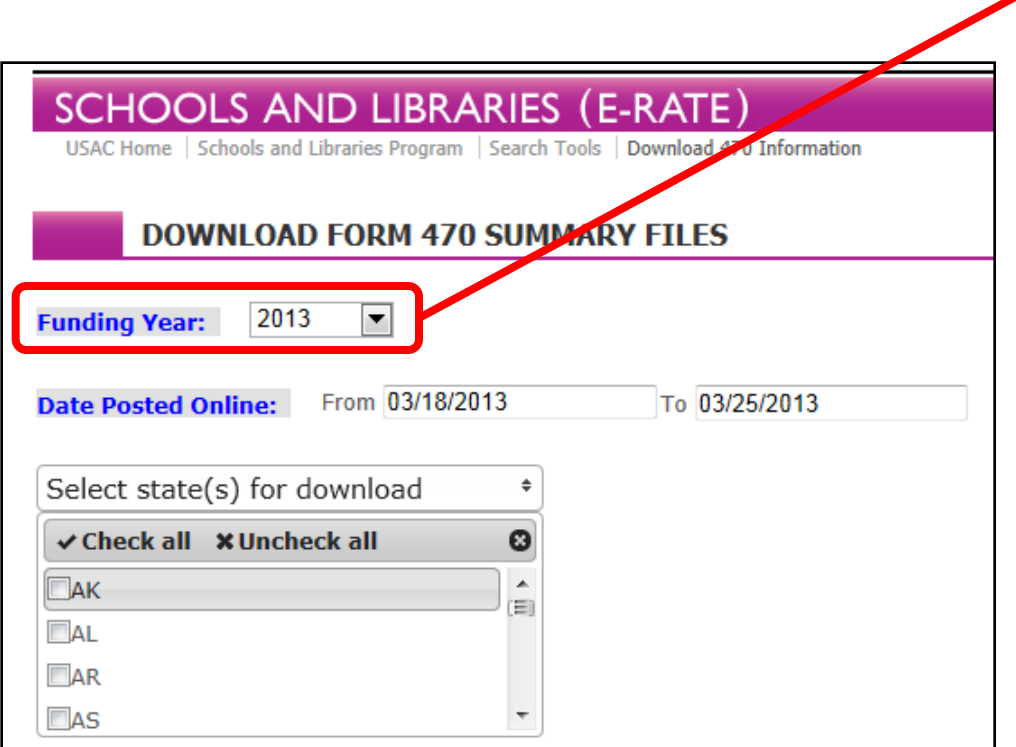

- Funding Year: Current FY or upcoming FY
	- Default is upcoming funding year
	- Current FY = funding year we are in (FY2012)
	- Upcoming  $FY =$  funding year starting July 1 (FY2013)
	- When FY2014 FCC Form 470 becomes available, current FY will change to FY2013 and upcoming FY will change to FY2014

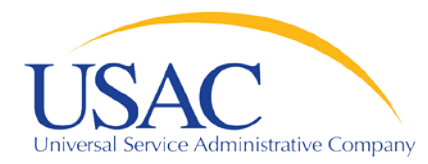

### Date Posted Online

Helping Keep Americans Connected

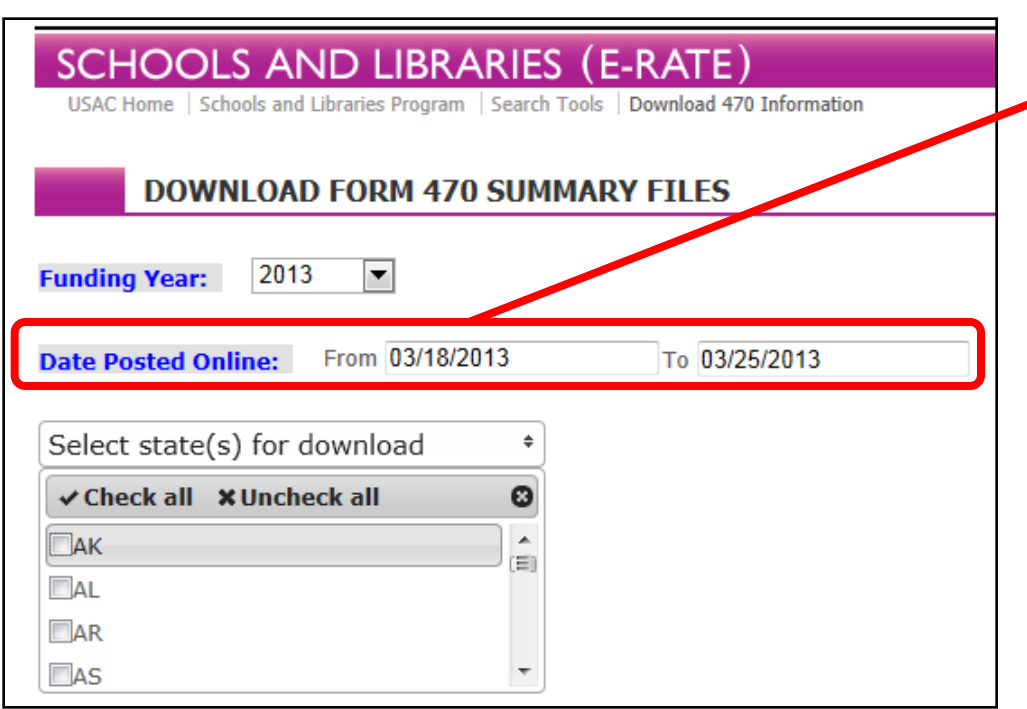

Date Posted Online: The earliest and latest dates that FCC Forms 470 you want to locate were posted to the USAC website

• Default is previous week (eight days ago through yesterday)

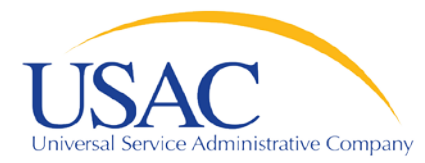

# State(s)

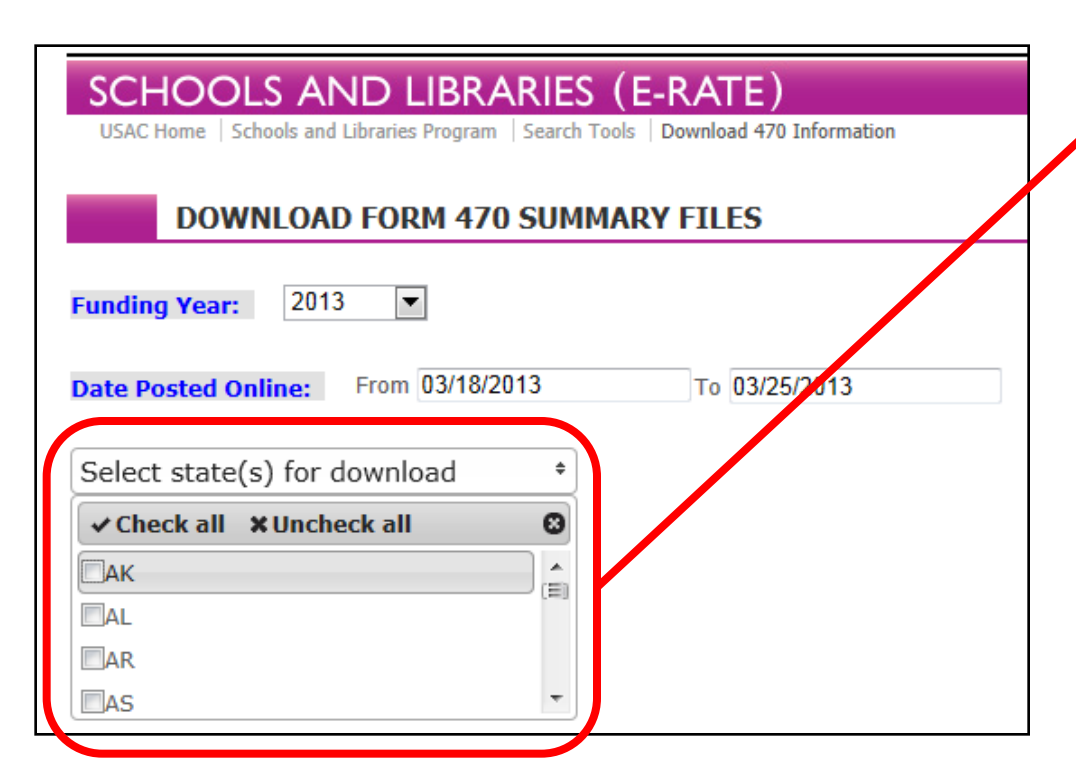

- State(s): The state or states you want to search
- Default is no states checked
- States are listed alphabetically by two-letter state code.
- You can select as few or as many states as you like.

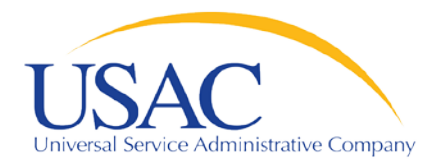

# Service/Application Types

Helping Keep Americans Connected

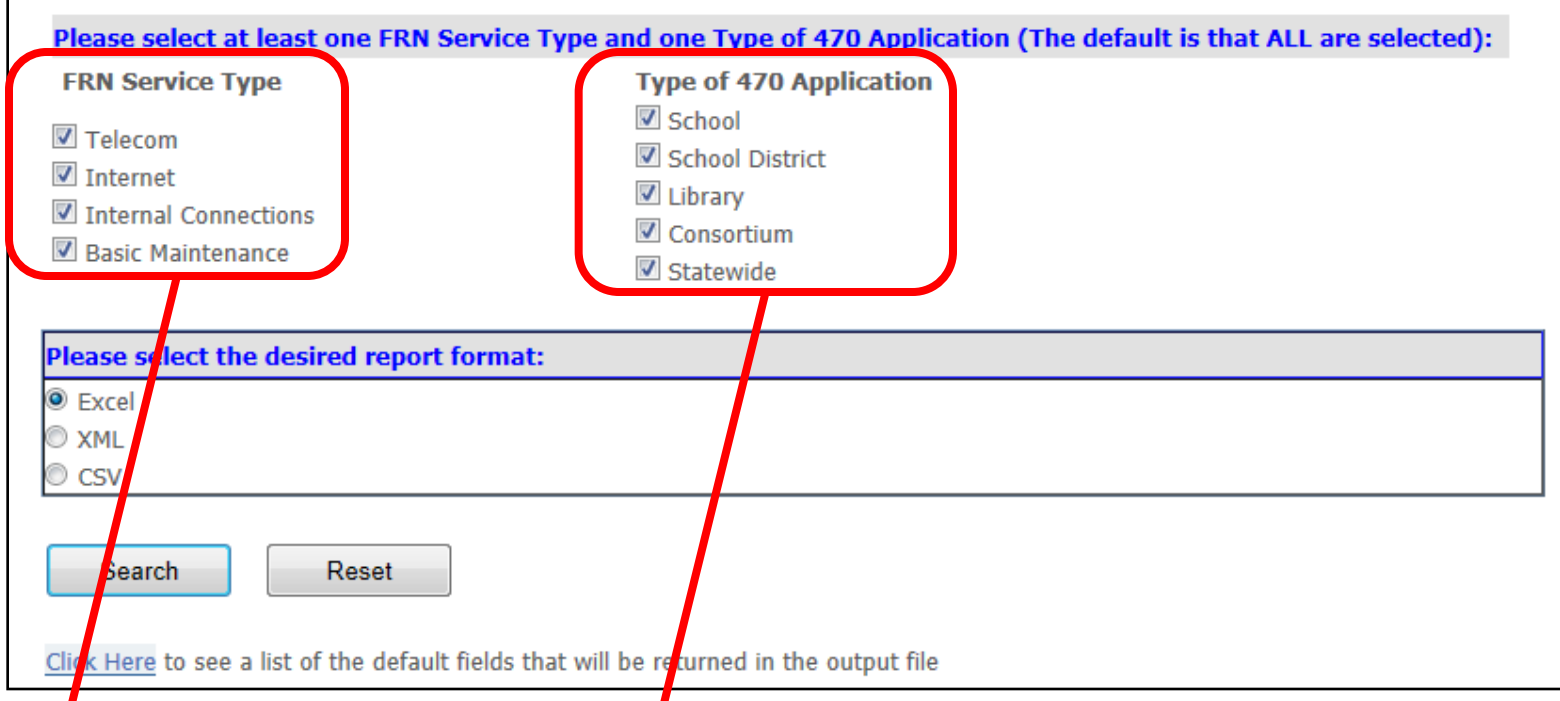

FRN Service Type and Type of 470 Application: The category(ies) of service and the type(s) of applications you would like to search

• Default is all selected

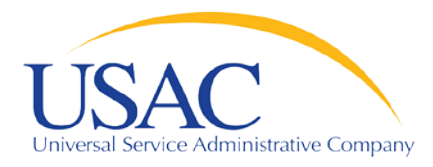

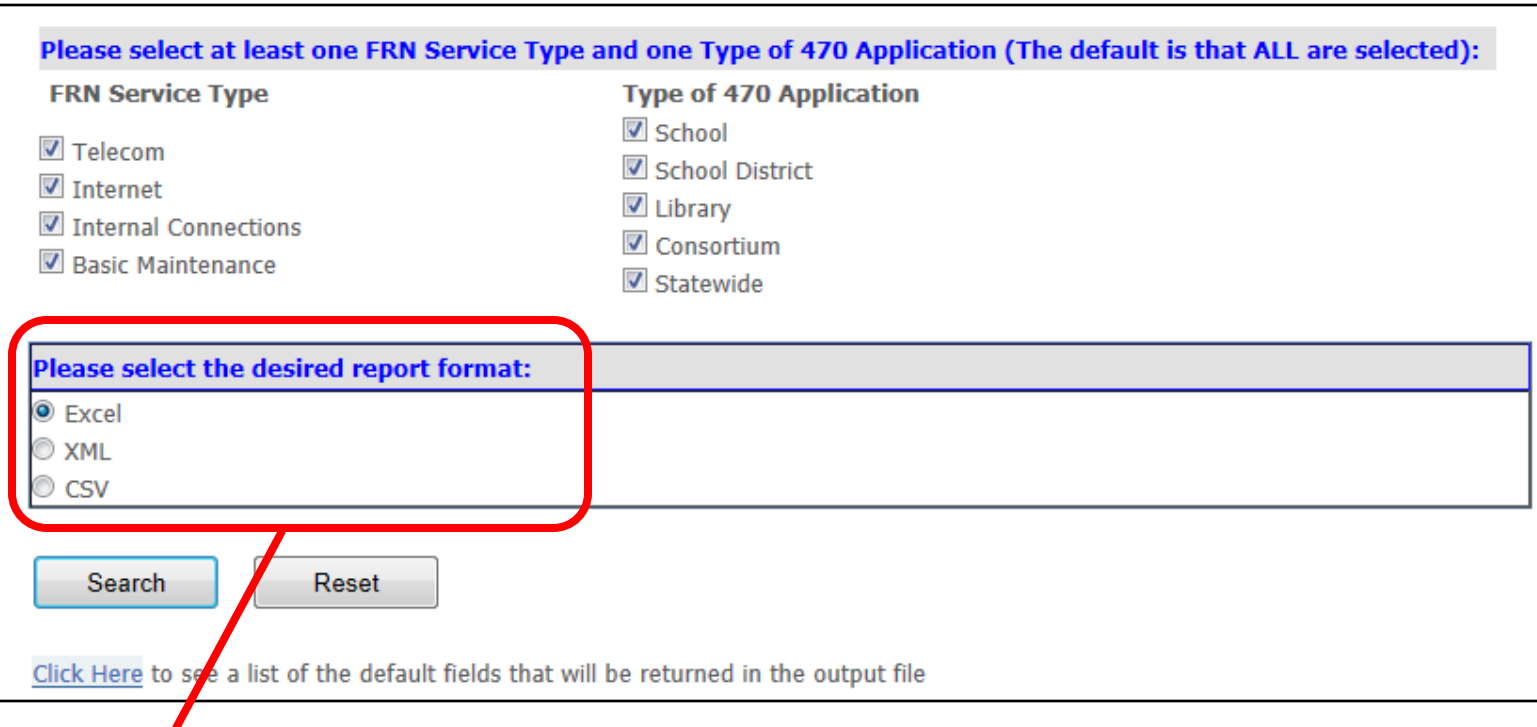

Report format: The format you would your results to appear in

- Default is Excel
- XML can be opened in a web browser
- CSV (comma-separated value) returns a text file

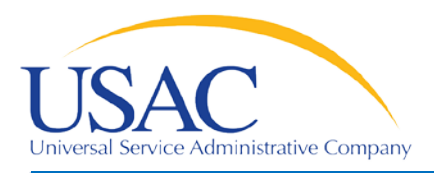

#### $\blacksquare$  Search results – Excel

- Fields most useful for sorting are first (Form 470 Number, State, Entity Number, Applicant Name)
- Entries for each service category are concatenated
	- Each category of service can have multiple lines; each line includes "Service" and "Quantity and/or Capacity"
	- All of the information for each category of service appears in a single cell, with three hyphens between entries in the same line and three slashes between lines:

```
Service 1---Quantity 1///
Service 2---Quantity 2///
Service 3---Quantity 3///
```
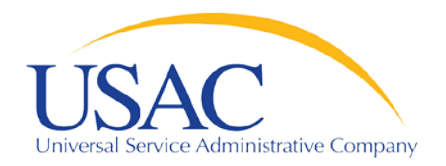

## Sample Search Results

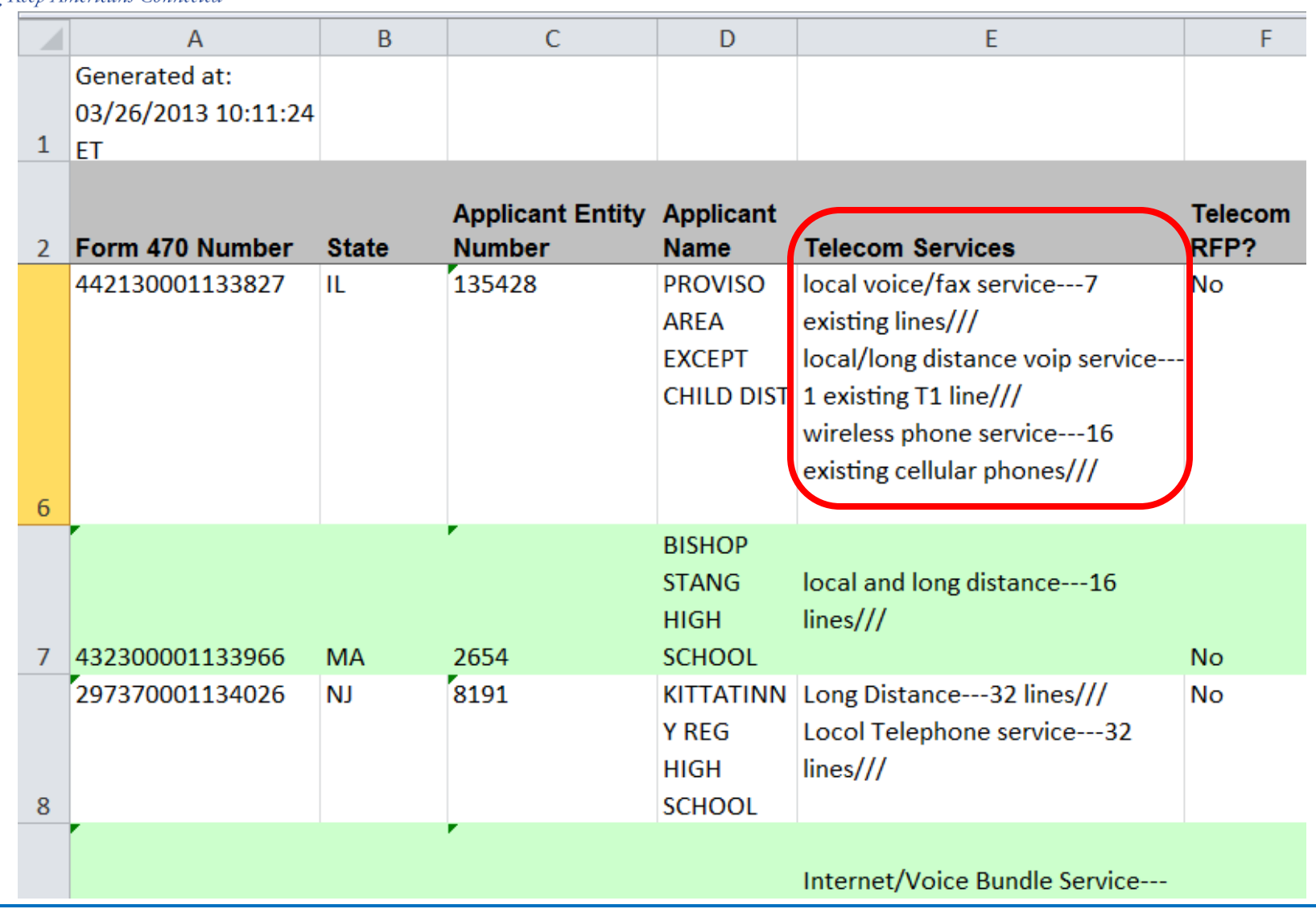

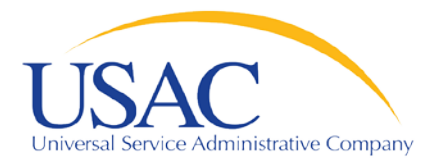

#### Sample Service Entries

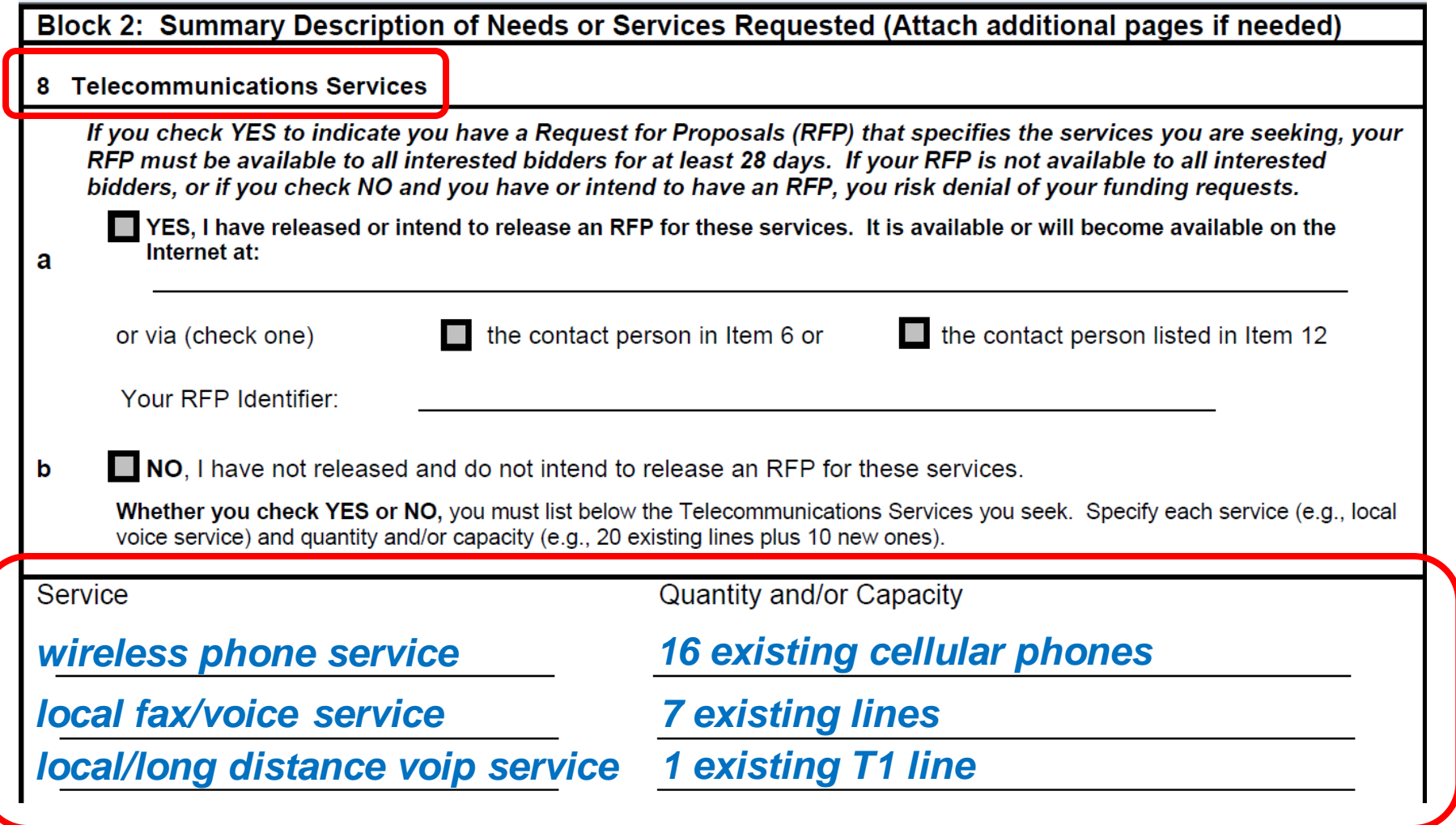

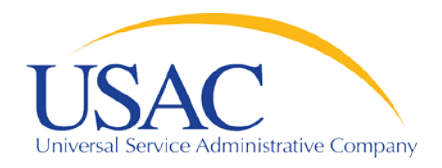

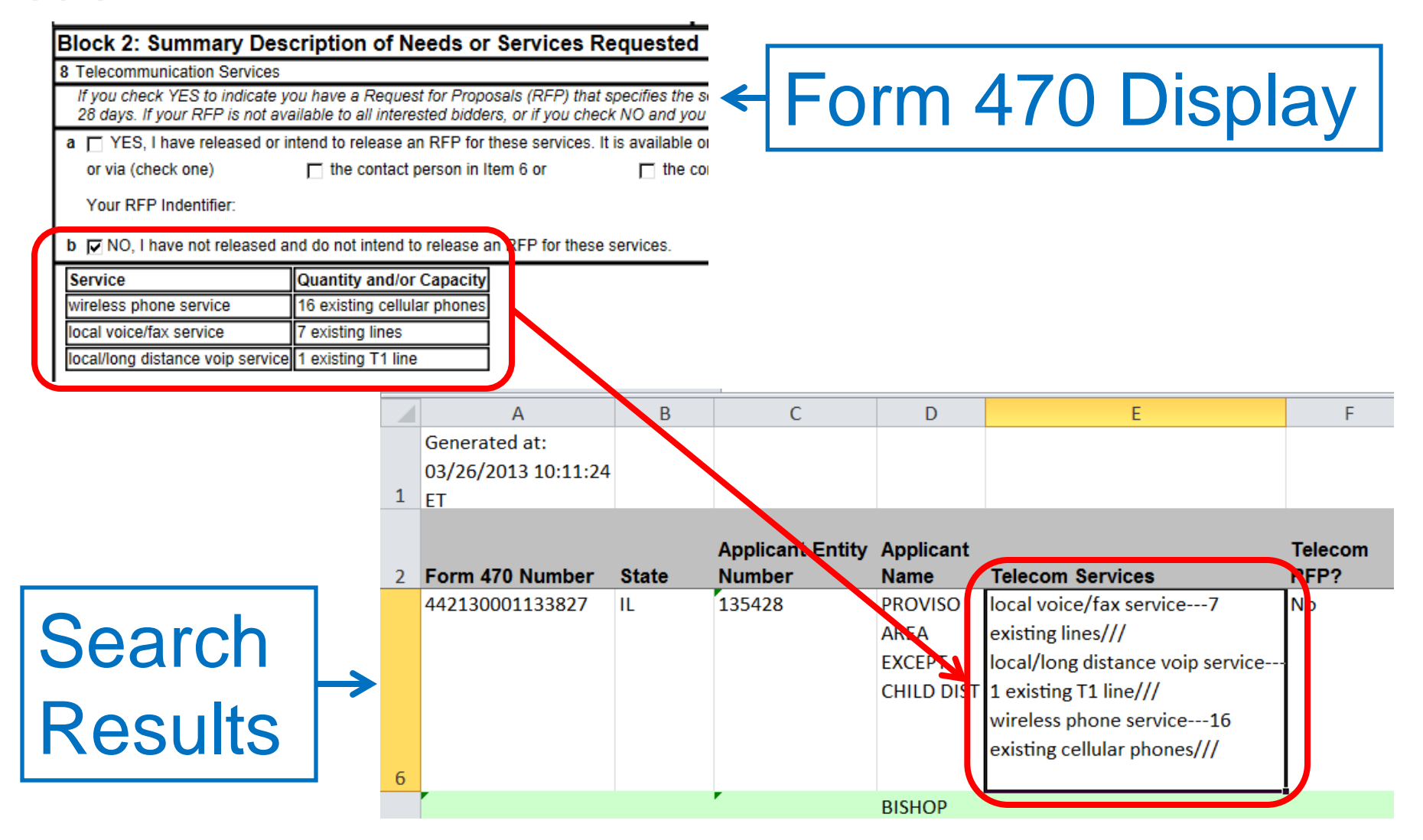

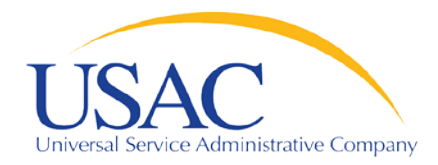

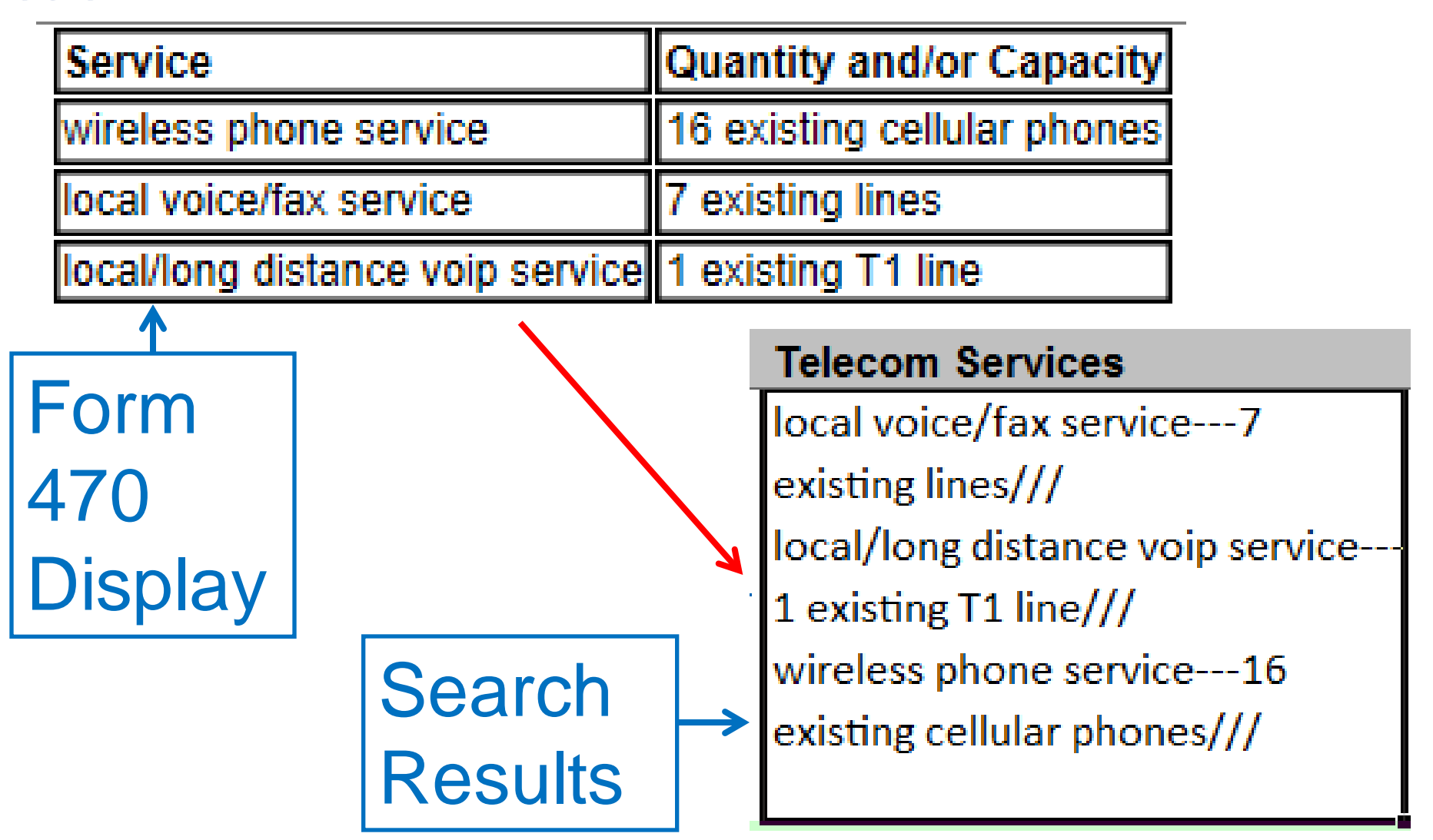

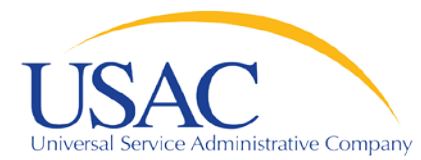

# **Questions?**